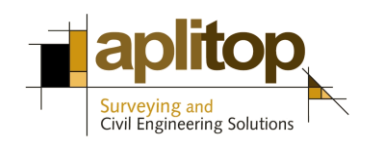

Sumatra, 9 E-29190 Málaga (Spain) www.aplitop.com Phone: +34 952439771 Fax: +34 952431371

## **Technical Note (tcpgps\_en\_v41\_003\_exporting\_to\_gml\_inspire)**

# **Exporting to GML INSPIRE**

## **Update Date:**

03/08/2016

#### **Requirements:**

**Area of use**: Europe **Software: TcpGPS** v4.1.5 or later

#### **Objetive**

Export a surveying of one or more parcels, done with TcpGPS, to GML (XML file with geographic content) format of cadastral parcel, following the ["INSPIRE](http://inspire.ec.europa.eu/documents/Data_Specifications/INSPIRE_DataSpecification_CP_v3.0.1.pdf)  [cadastral parcel"](http://inspire.ec.europa.eu/documents/Data_Specifications/INSPIRE_DataSpecification_CP_v3.0.1.pdf) standard.

#### **Disclaimer**

This technical note is subject to the license agreement to use the application. In any case, APLITOP, S.L. shall not be liable for any limitations or malfunctions.

#### **Details**

**[Surveying the parcels](#page-1-0)**

**[Exporting to GML INSPIRE](#page-2-0)**

#### <span id="page-1-0"></span>**Surveying the parcels**

- **1.** Set up the GNSS receiver in RTK mode.
- **2.** Run **Survey** > **Point Measurements**.
- **3.** Set up a type code line and select **Start** before recording the first point.

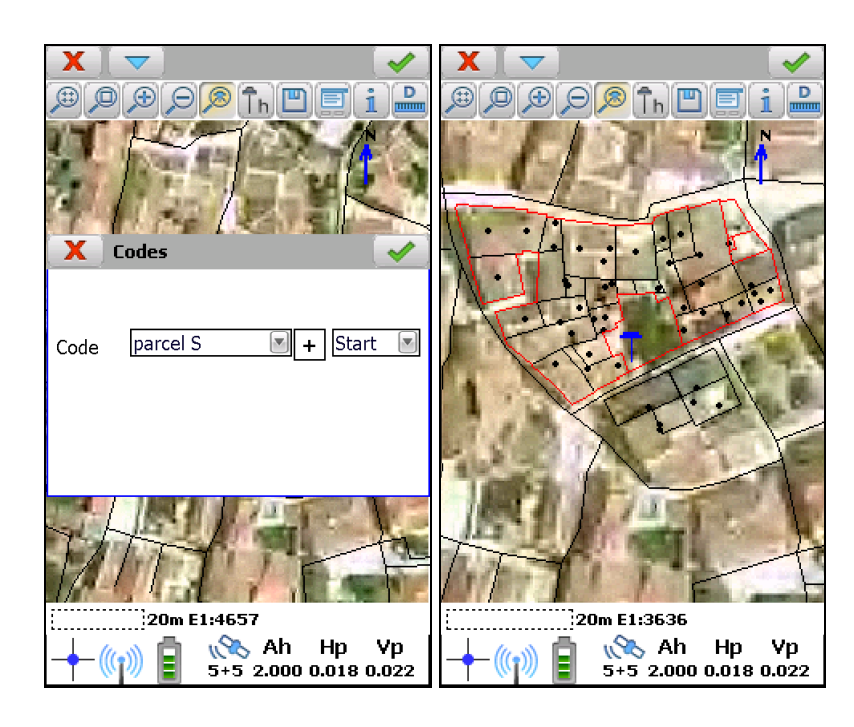

- **4.** Continue with recording the points of the parcel.
- **5.** Before recording the last point, select **Close** for setting up the final code of the parcel.

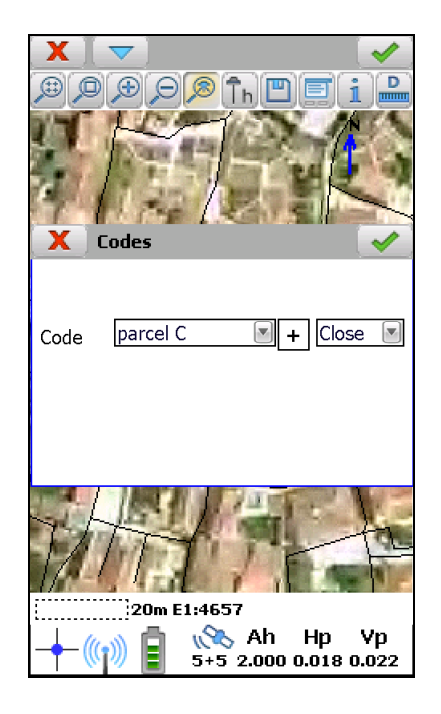

**6.** Repeat from the step 3 to 5 for each existing parcels:

## <span id="page-2-0"></span>**Exporting to GML INSPIRE**

**1.** Run **Tools > Export to GML INSPIRE**.

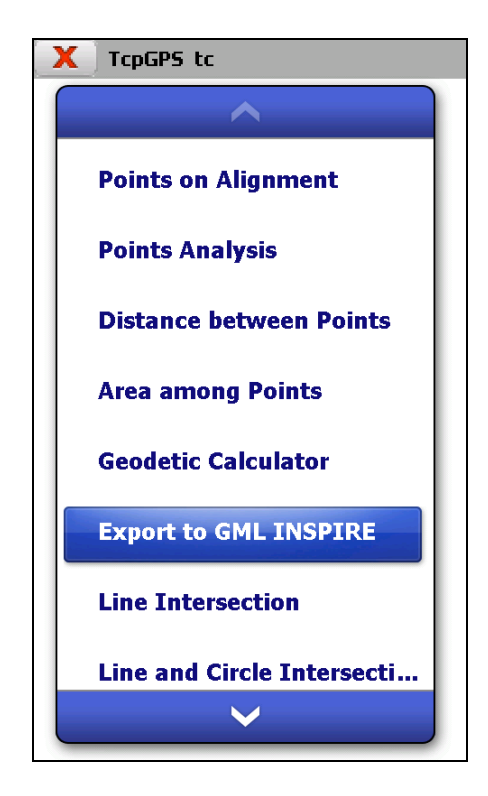

**2.** Select the code used for surveying the parcels and check the *Consider suffix* option, for taking in account the start (**S**) and end (**C**) suffixes of the parcel.

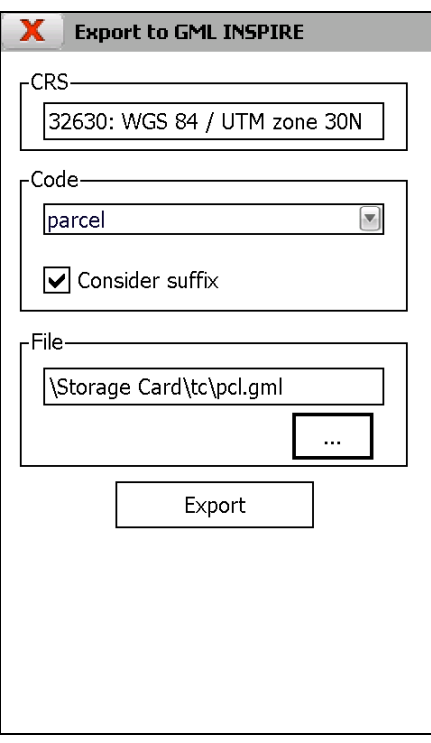

**3.** Within *File* box, select the folder and the name of the GML file which will be created from measured points.

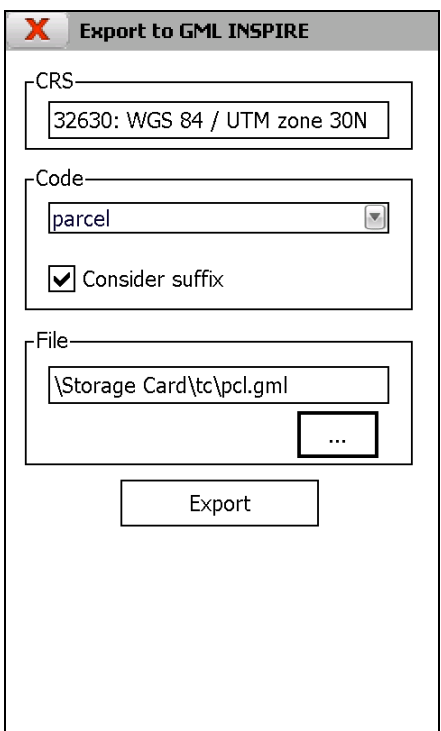

**4.** Click on *Export* button. When the process finishes, the program will launch a confirmation message, showing the number of GML files created. The name of file will be the one entered following with the suffix "\_**number**", where **number** starts with 1 and it will automatically increase by 1 unit until creating the last parcel. When closing the window which shows this message, the program will open the file explorer showing the files created.

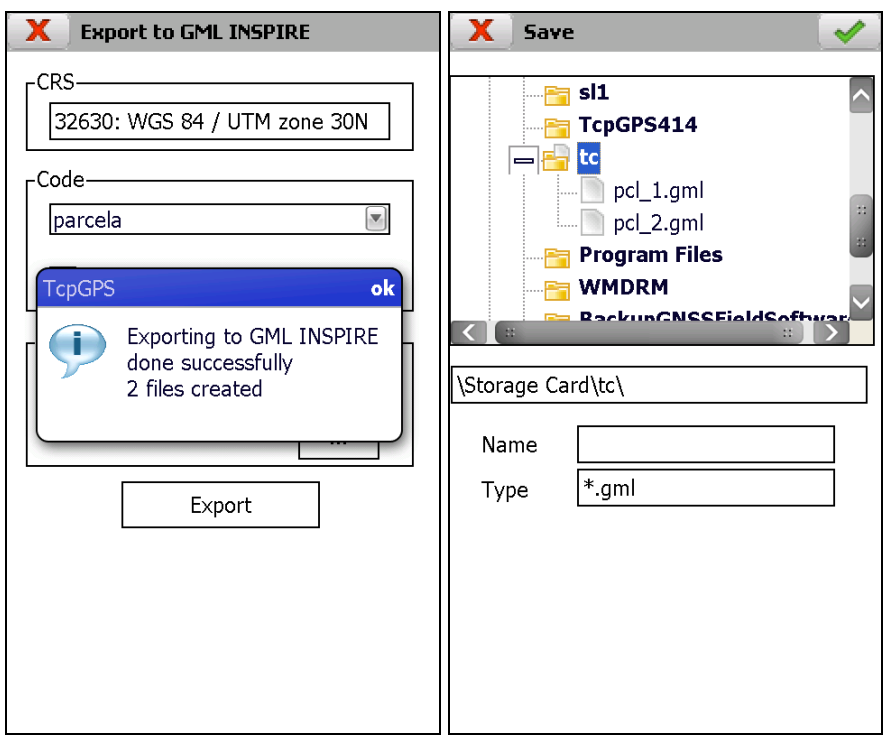